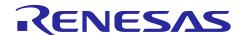

## Wi-Fi MQTT Client Sample Example

## Quick Start Guide of MQTT Client Sample Example

Rev.1.00 Mar, 2022

## Introduction

This quick start guide describes the setup and use of MQTT client running on DA16200 Wi-Fi module. This guide mainly focuses on describing how to make Wi-Fi module as MQTT client by AT command for connecting MQTT broker, and how to publish a message to MQTT server. In this example, the air quality module plugged into PMOD interface of EK-RA6M4 board, which welding zmod4410 chip on it, publishes the air quality value to MQTT Server by DA16200 Wi-Fi module, and all air quality information can be monitored by smartphone at the same time.

Comparing with Wi-Fi MQTT client simple demo, it is a more complex sample to instruct you in developing application on period message transmission.

Through this guide and related sample code, you can easily start your development on DA16200, a Wi-Fi module, using AT command, EK-RA6M4, the evaluation kit for RA6M4 MCU group, and US082-ZMOD4410EVZ, TVOC and indoor air quality sensor PMOD board.

## **Target Device**

EK-RA6M4 (R7FA6M4AF3CFB) DA16200 PMOD ZMOD4410 PMOD INTERPOSER BOART

#### **Contents**

| 1. | K  | Kit Contents                        | 2  |
|----|----|-------------------------------------|----|
| 1  | .1 | Hardware components                 | 2  |
|    |    | Software components                 |    |
| 2  | F  | Features                            | 5  |
|    | •  |                                     |    |
| 3. | S  | Set Up the sample example           | 3  |
| 3  | .1 | Prerequisite                        | 3  |
|    |    | Connect the solution kit            |    |
| 3  | .3 | Debug and download code to EK-RA6M4 | 7  |
| 3  | .4 | Run the solution                    | 10 |
| 4. | R  | Reference Documents                 | 13 |

## 1. Kit Contents

To set up this demo, the following components are needed.

## 1.1 Hardware components

- EK-RA6M4
- DA16200 PMOD (US159-DA16200MEVZ)
- ZMOD4410 PMOD (US082-ZMOD4410EVZ)
- Interposer Board for Pmod<sup>TM</sup> Type 2A/3A to 6A (US082-INTERPEVZ)
- Micro USB cable
- A UART-USB bridge cable (if possible and optional for AT command observation)

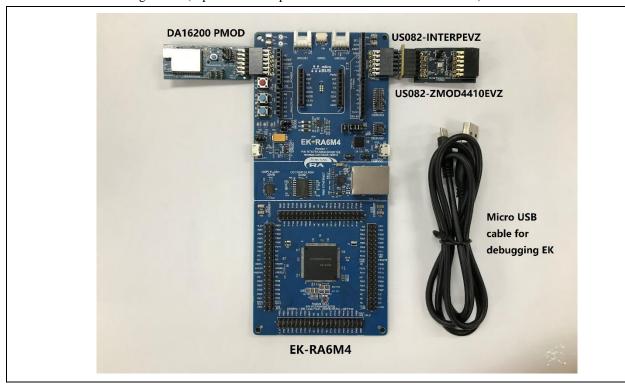

## 1.2 Software components

Below software components are needed:

| Category | Item                                              | Remark                                                                                                    |
|----------|---------------------------------------------------|----------------------------------------------------------------------------------------------------|
| Firmware | RA6M4_ZMOD4410_DA16200_MQTT_CLIENT.zip            | Compressed project file                                                                                                    |
|          | RA6M4_ZMOD4410_DA16200_MQTT_CLIENT.mot            | Motorola S-record file for programming RA6M4 chip                                                                                |
| Software | e2 studio 2021-10, SSP v3.5.0                     | A GUI and related software package for RA6M4 development                                                                         |
|          | "Download_tool" folder using SEGGER J-Link V7.52a | A flash programmer for downloading file to RA6M4, meanwhile a tool using J-Link RTT function to observe the state of the system. |
|          | mosquitto-2.0.14-install-windows-x64.exe          | An open source (EPL/EDL licensed) message broker that implements the MQTT protocol versions 5.0, 3.1.1 and 3.1.                  |

#### 2. Features

- Supply power to the kit by micro-USB cable
- Set the necessary modules of RA6M4 to establish connection between EK-RA6M4, ZMOD4410 PMOD and DA16200 PMOD
- Use Mosquitto software, a message broker implementing the MQTT protocol on PC, to make a laptop a MQTT Server
- Initialize and control Wi-Fi module (DA16200) by AT command to act as a MQTT client
- Sample air quality approximately every 2 seconds and send the important values including TVOC, ECO2 and IAQ to MQTT Server with topic of air\_value.
- Make a smartphone a MQTT client subscribing air\_value topic, getting the air quality value from MQTT Server.

## 3. Set Up the sample example

## 3.1 Prerequisite

Step 1. Connect your PC (set as a MQTT Server later) to a Wi-Fi Router.

Open Windows Settings, click Network & Internet, go to WLAN. Set it to ON, click "show available networks" and select "Renesas Test Router" as an example. Here a password of "12345678" is assigned to this router.

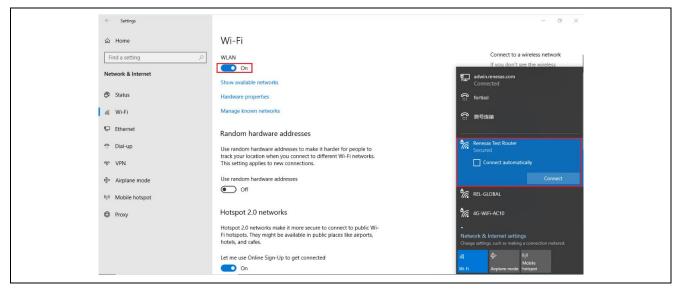

Step 2. Confirm the IP address of PC which is distributed by Wi-Fi Router.

```
Command Prompt
     nnection-specific
                                                    Npcap Loopback Adapter
00-09-0F-FE-00-01
   Autoconfiguration Enabled .
 ireless LAN adapter WLAN:
   Connection-specific DNS Suffix
                                                   Intel(R) Dual Band Wireless-AC 8265
38-BA-F8-55-A2-F3
   Description
Physical Address
DHCP Enabled
Autoconfiguration Enabled
Link-local IPv6 Address
                                                   38 br.
Yes
Yes
fe80::3908:abb9:f304:a4b7%25(Preferred)
                                                   192. 168. 1. 102 (Preferred)
    ubnet Mask . .
ease Obtained.
    HCP Server . . . .
HCPv6 IAID . . . .
HCPv6 Client DUID.
                                                    00-01-00-01-23-50-91-A8-E8-6A-64-01-4B-95
  NetBIOS over Topip. . . . .
 hernet adapter 蓝牙网络连接:
  Media State . . . . . . . . : Media disconnected
```

Step3. Setup a MQTT Server on PC.

Download Eclipse Mosquitto software that can run on your PC system and install it. The URL of Mosquitto downloading is show below.

https://mosquitto.org/download/

Here use Mosquitto installed on windows 64-bit system as an example. 

G mosquitto-2.0.14-install-windows-x64.exe

Some information in the configuration file needs to be modified to fit this example.

Find out file of mosquitto.conf and open it.

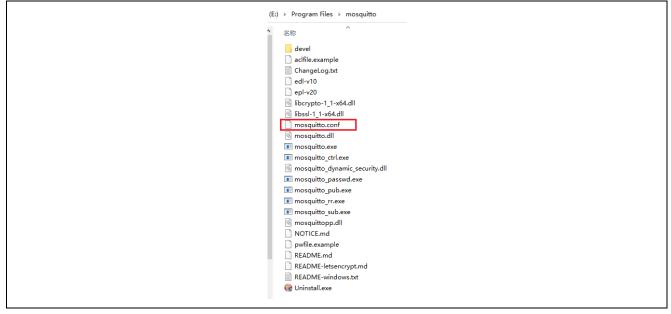

Search "# listener port-number [ip address/host name/unix socket path]", add line of "listener 1883" below it, signifying that the listening port number is 1883.

Search "# allow\_anonymous false", delete "#" to not allow anonymous logins.

Search "# password\_file", change it to "password\_file pwfile.example", setting the file location which involving account name and log in password.

Then set users name and password. In the installation path, right click mouse when holding down "Shift", select "Open PowerShell window here" from the pop-up menu.

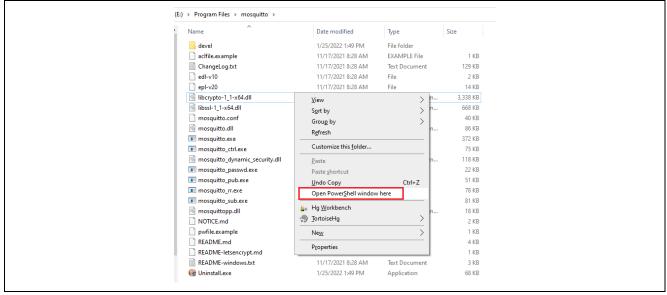

Input "./mosquitto\_passwd -c pwfile.example admin". This command is to add an account named admin. Input password twice to confirm this setting, then the count is created successfully. Here use "Renesas" as the password.

```
PS E:\Program Files\mosquitto>./mosquitto_passwd -c pwfile.example admin
Password:
Reenter password:
PS E:\Program Files\mosquitto> _
```

File of "pwfile.example" can be opened for confirming this setting. Close this PowerShell window means the setting has been finished.

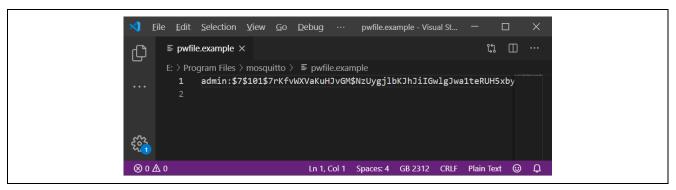

Reopen a PowerShell window following the previous step, input command ".\mosquitto-c.\mosquitto.conf-v" to run this tool using mosquitto.conf as a configuration file, while enabling detailed log mode.

```
PS E:\Program Files\mosquitto \ \mosquitto -c \mosquitto.conf -v \ 1645423119: mosquit to version 2.0.14 starting \ 1645423119: mosquit to version 2.0.14 starting \ 1645423119: Config loaded from .\mosquitto.conf. \ 1645423119: Opening ipv4 listen socket on port 1883. \ 1645428119: Opening ipv4 listen socket on port 1883. \ 1645428119: mosquitto version 2.0.14 running -
```

At this point, the MQTT broker (MQTT Server) installed on PC is running.

Note: The MQTT message send by client cannot be displayed on the MQTT Server entirely, so a smartphone is necessary to subscribe this message for monitoring the entire information.

Step 4. Download MQTTool from App Store, which is a MQTT client software on Iphone, or something like this from Google Shop. Here use MQTTool running on Iphone as an example.

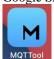

Firstly, open "settings" in Iphone, select "WLAN" and choose the name of AP which is projected a Wi-Fi signal by Wi-Fi Router. After connecting successfully, the bridge between PC and the smartphone is established.

Then open MQTTool, input IP address of MQTT Server (Host) and select Port number 1883, define a Client Id, input Username and Password to log in MQTT Server. The username and password for logging in MQTT Server has been set by step3 through mosquitto.conf file. Click "Connect" to realize connection with MQTT Server.

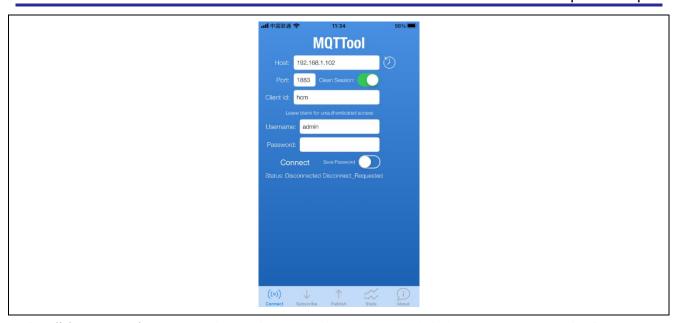

After click "Connect" button, Mosquitto receives connecting command and displays that a new connection from smartphone has been established.

```
## Windows PowerShell

PS E:\Program Files\mosquitto \ \mosquitto - c \ \mosquitto \ \conf -v \
1646796738: mosquitto version 2. 0.14 starting
1646796738: Config loaded from \ \mosquitto, \conf.
1646796738: Opening ipv6 listen socket on port 1883.
1646796738: opening ipv4 listen socket on port 1883.
1646796738: mosquitto version 2. 0.14 running
1646796738: mosquitto version 2. 0.14 running
1646796743: New connection from 192.168. 1.101:50704 on port 1883.
1646796743: No will message specified.
1646796743: No will message specified.
1646796743: Sending CONNACK to hcm (0, 0)
```

Click "Subscribe" tab, input "air\_value" in topic blank, which is designed by sample code, click "subscribe" to subscribe to message based on this topic. All message based on this topic sent by MQTT server will be received by MQTTool.

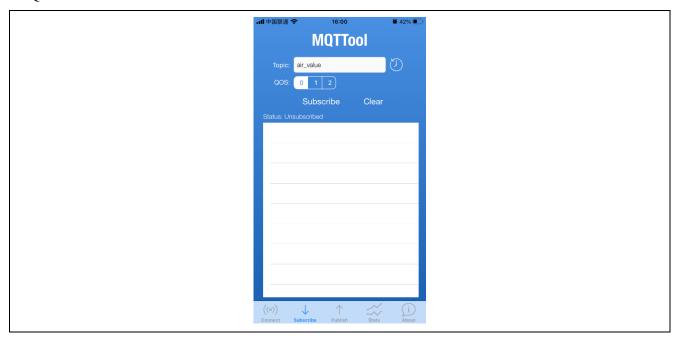

## 3.2 Connect the solution kit

Power off the solution kit, insert DA16200 PMOD board into J26 (PMOD1 on EK), US082-INTERPEVZ board into J25 (PMOD2 on EK) and US082-ZMOD4410EVZ board into US082\_INTERPEVZ PMOD interface, establishing the whole system just as the picture at chapter 1.1.

## 3.3 Debug and download code to EK-RA6M4

The EK-RA6M4 features a SEGGER J-Link On-Board debugger, using Renesas S124 Debug MCU and SEGGER J-Link® firmware to provide the on-board debug functionality, so all the customer needs for debugging is a Micro USB cable.

Step 1. Insert Micro USB cable into Debug USB Micro-B connector (J10), establishing a debug channel.

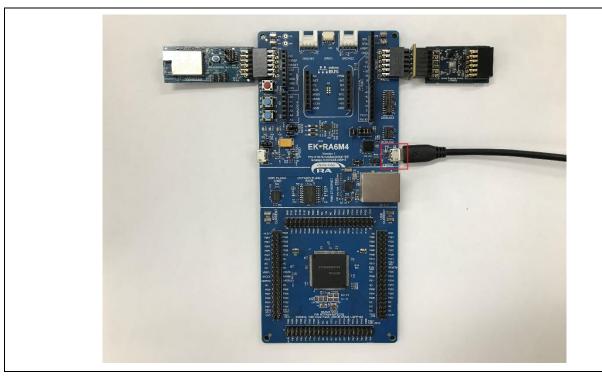

Step 2. Modify the project according to the actual internet environment.

Import project into e2 studio, open project->src->da16200\_AT.c, find the array variables associated with the internet environment, such as the current country, ssid and password of Wi-Fi Router, IP address of MQTT Broker and ssid and password for logging in.

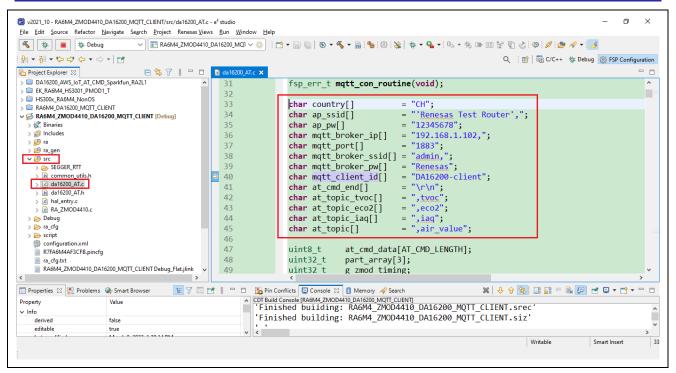

Compile the project to get the object file which can be downloaded to the chip. Then use debug function to test the sample code.

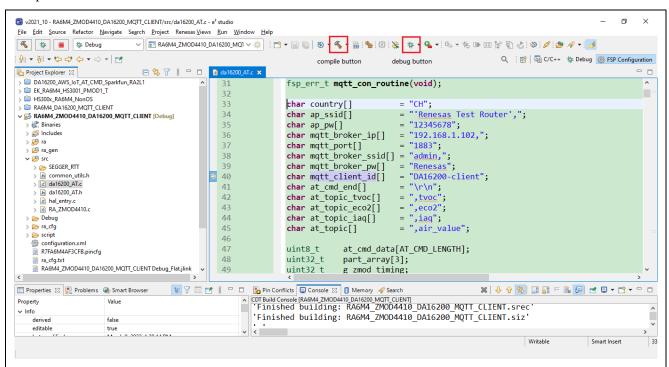

Note: about how to use e2studio and import the project, you can refer to "5. Customizing the Quick Start Example Project" chapter of EK-RA6M4 Quick Start Guide.

https://www.renesas.com/jp/zh/document/qsg/ek-ra6m4-quick-start-guide?language=en

If the project doesn't need to be modified, or it has been updated and only needs to be downloaded to the target MCU, please find the "\*.srec" file in the debug folder under the project and modify the suffix to "mot" to get the type of file that can be downloaded to target MCU by SEGGER J-Link.

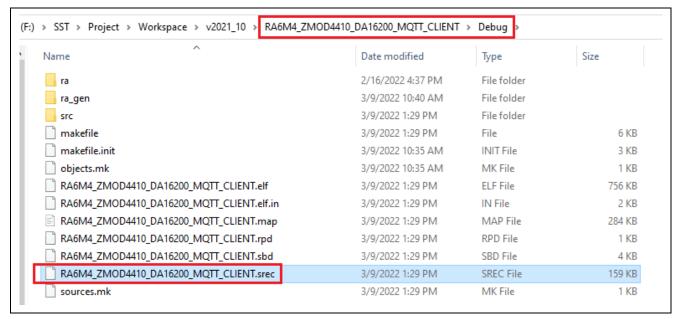

Unzip "Download\_Tool.zip" file, replace the file of the same name under JLink folder with this file. Back to Download\_Tool folder and click "bmp.bat" file to program MCU. This folder combines the version of J-Link v7.52a in JLink folder, involving all files at software installation and realizing all J-Link operations.

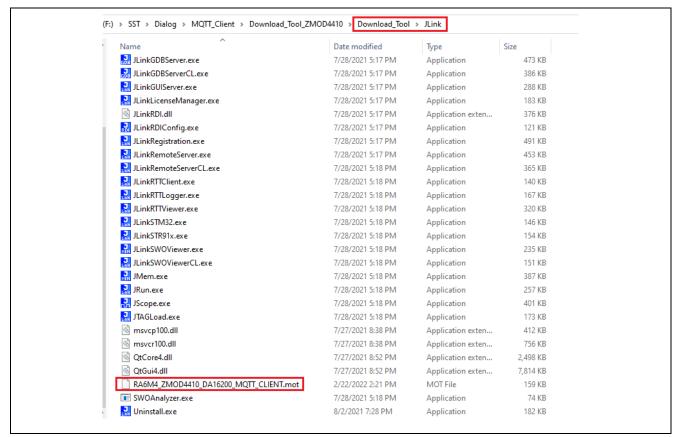

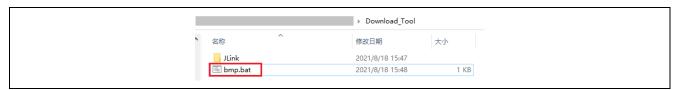

Once programming begins, "Flash download" interface appears, like the picture below.

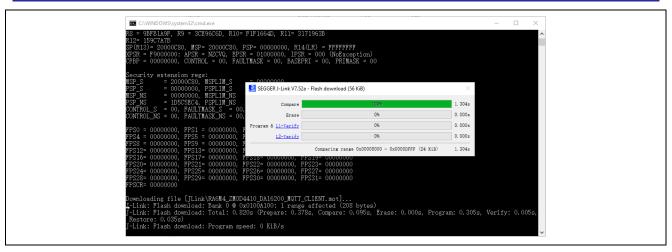

After programming, J-Link operation interface will exit automatically.

(Note: If you want the latest SEGGER J-Link version, please download from link below: https://www.segger.com/downloads/jlink)

#### 3.4 Run the solution

Step 1. Restart the system by pressing RESET button (S3) on EK-RA6M4 or powering off and on the system, causing the program to run again. While under debugging, restart the program is necessary.

Step 2. Open "JLinkRTTViewer.exe" in JLink folder, which is unzipped at chapter 3.3 step 2, specify target device as R7FA6M4AF, change RTT Control Block from "Auto Detection" to "Search Range" and input "0x200009e4 0x1000" to the blank block shown below.

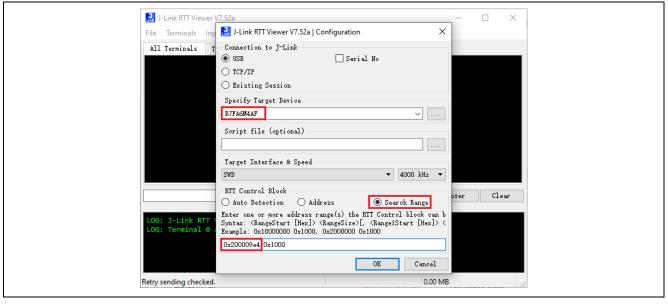

The first address of "Search Range" can be found in "\*.map" file after the sample code is built. Please open "\*.map" file and search "\_SEGGER\_RTT", then copy the address assigned by compiler to this place.

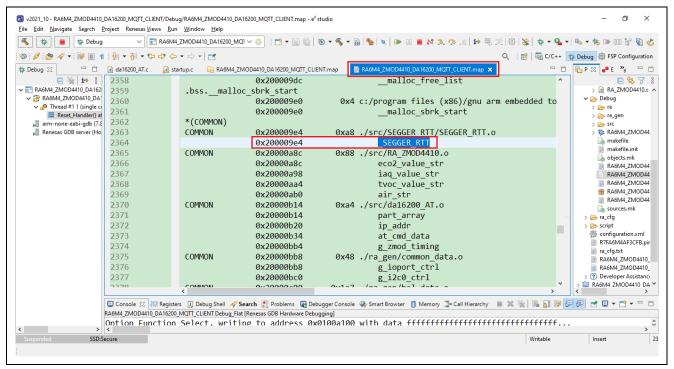

J-Link RTT Viewer serves as a tool to monitor the state of the system, especially the current stage of Wi-Fi and MQTT operation. All Wi-Fi setting and MQTT connection status output to J-Link RTT Viewer as shown below.

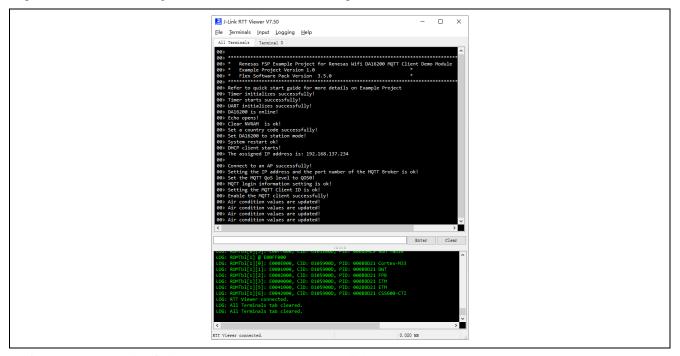

After MQTT connection finished, Green Led on EK-RA6M4 lights.

The period of air quality update depends on the operation method of zmod4410 air sensor module. Here IAQ 2nd Gen is adopted. The air quality involving TVOC, ECO2, IAQ are sampled approximately every 2 seconds and published to MQTT Server accordingly. The topic corresponding is set to "air\_value". The smartphone is used to subscribe this topic from MQTT Server to get all air quality information displaying on the subscribe window.

Mosquitto software updates the current Wi-Fi and MQTT connection state and message received from MQTT Client.

```
## Windows PowerShell

PS E:\Program Files\mosquitto\to\.\mosquitto\cdotc.\mosquitto.conf\cdot\
1646806011: config ladded from \tau\mosquitto.conf.
1646806011: Opening ipv6 listen socket on port 1883.
1646806011: Opening ipv6 listen socket on port 1883.
1646806015: New connection from 192. 168. 1.101:51767 on port 1883.
1646806055: New client connected from 192. 168. 1.101:51767 as hcm (p2, c1, k60, u'admin').
1646806055: New client connected from 192. 168. 1.101:51767 as hcm (p2, c1, k60, u'admin').
1646806055: New client connected from 192. 168. 1.001:51767 as hcm (p2, c1, k60, u'admin').
1646806079: Sending CUNNACK to hcm
1646806079: sceeived SUBSCRIBE from hcm
1646806079: sceeived SUBSCRIBE from hcm
1646806079: Sending SUBACK to hcm
1646806079: Sending SUBACK to hcm
1646806121: New connection from 192. 168. 1.103:38077 on port 1883.
1646806121: New connection from 192. 168. 1.103:38077 as DA16200-client (p1, c1, k600, u'admin').
1646806121: No will message specified.
1646806121: No will message specified.
1646806122: Sending CUNNACK to DA16200-client (d0, q0, r0, m0, 'air_value', ... (42 bytes))
1646806123: Sending DUBLISH to hcm (d0, q0, r0, m0, 'air_value', ... (42 bytes))
1646806125: Sending PUBLISH from DA16200-client (d0, q0, r0, m0, 'air_value', ... (42 bytes))
1646806125: Sending PUBLISH from DA16200-client (d0, q0, r0, m0, 'air_value', ... (42 bytes))
1646806127: Sending PUBLISH to hcm (d0, q0, r0, m0, 'air_value', ... (42 bytes))
1646806127: Sending PUBLISH to hcm (d0, q0, r0, m0, 'air_value', ... (42 bytes))
1646806129: Received PUBLISH from DA16200-client (d0, q0, r0, m0, 'air_value', ... (42 bytes))
1646806129: Sending PUBLISH to hcm (d0, q0, r0, m0, 'air_value', ... (42 bytes))
1646806129: Sending PUBLISH to hcm (d0, q0, r0, m0, 'air_value', ... (42 bytes))
```

The subscribed message from MQTT Server displays on MQTTool on smartphone.

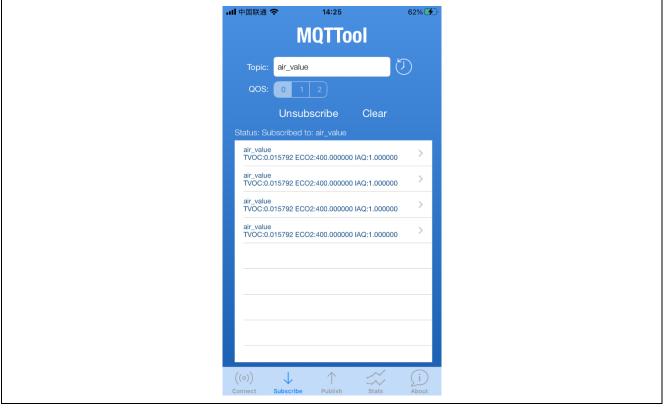

Meanwhile, the Blue Led on EK-RA6M4 turns on and off by turns when air quality value is updated.

If you want to observe AT Command, use a UART to USB bridge and connect RXD of UART part to P202 pin on EK-RA6M4 board, open serial tool such as Tera Term, and set the baud rate to 115200. Then AT command will pop up. It's an auxiliary way to debug the program and of course as an option.

## 4. Reference Documents

Renesas RA6M4 MCU

RA6M4 - 200MHz Arm® Cortex®-M33 TrustZone®, High Integration with Ethernet and OctaSPI | Renesas

EK-RA6M4

EK-RA6M4 - Evaluation Kit for RA6M4 MCU Group | Renesas

DA16200

DA16200 | Dialog (dialog-semiconductor.com)

DA16200MOD

<u>DA16200 Modules | Dialog (dialog-semiconductor.com)</u>

ZMOD4410 PMOD

US082-ZMOD4410EVZ | Renesas

INTERPOSER BOARD

US082-INTERPEVZ | Renesas

Technical Updates/Technical News

(The latest information can be downloaded from the Renesas Electronics Website.)

## **Website and Support**

Renesas Electronics Website <a href="http://www.renesas.com/">http://www.renesas.com/</a>

Inquiries

http://www.renesas.com/contact/

## **Revision History**

## **Description**

| Rev. | Date          | Page | Summary              |
|------|---------------|------|----------------------|
| 1.00 | Mar. 22, 2022 | _    | First edition issued |
|      |               |      |                      |

# General Precautions in the Handling of Micro processing Unit and Microcontroller Unit Products

The following usage notes are applicable to all Micro processing unit and Microcontroller unit products from Renesas. For detailed usage notes on the products covered by this document, refer to the relevant sections of the document as well as any technical updates that have been issued for the products.

#### 1. Precaution against Electrostatic Discharge (ESD)

A strong electrical field, when exposed to a CMOS device, can cause destruction of the gate oxide and ultimately degrade the device operation. Steps must be taken to stop the generation of static electricity as much as possible, and quickly dissipate it when it occurs. Environmental control must be adequate. When it is dry, a humidifier should be used. This is recommended to avoid using insulators that can easily build up static electricity. Semiconductor devices must be stored and transported in an anti-static container, static shielding bag or conductive material. All test and measurement tools including work benches and floors must be grounded. The operator must also be grounded using a wrist strap. Semiconductor devices must not be touched with bare hands. Similar precautions must be taken for printed circuit boards with mounted semiconductor devices.

#### 2. Processing at power-on

The state of the product is undefined at the time when power is supplied. The states of internal circuits in the LSI are indeterminate and the states of register settings and pins are undefined at the time when power is supplied. In a finished product where the reset signal is applied to the external reset pin, the states of pins are not guaranteed from the time when power is supplied until the reset process is completed. In a similar way, the states of pins in a product that is reset by an on-chip power-on reset function are not guaranteed from the time when power is supplied until the power reaches the level at which resetting is specified.

#### Input of signal during power-off state

Do not input signals or an I/O pull-up power supply while the device is powered off. The current injection that results from input of such a signal or I/O pull-up power supply may cause malfunction and the abnormal current that passes in the device at this time may cause degradation of internal elements. Follow the guideline for input signal during power-off state as described in your product documentation.

#### 4. Handling of unused pins

Handle unused pins in accordance with the directions given under handling of unused pins in the manual. The input pins of CMOS products are generally in the high-impedance state. In operation with an unused pin in the open-circuit state, extra electromagnetic noise is induced near the LSI, an associated shoot-through current flows internally, and malfunctions occur due to the false recognition of the pin state as an input signal become possible.

#### Clock signals

After applying a reset, only release the reset line after the operating clock signal becomes stable. When switching the clock signal during program execution, wait until the target clock signal is stabilized. When the clock signal is generated with an external resonator or from an external oscillator during a reset, ensure that the reset line is only released after full stabilization of the clock signal. Additionally, when switching to a clock signal produced with an external resonator or by an external oscillator while program execution is in progress, wait until the target clock signal is stable.

#### 6. Voltage application waveform at input pin

Waveform distortion due to input noise or a reflected wave may cause malfunction. If the input of the CMOS device stays in the area between  $V_{IL}$  (Max.) and  $V_{IH}$  (Min.) due to noise, for example, the device may malfunction. Take care to prevent chattering noise from entering the device when the input level is fixed, and also in the transition period when the input level passes through the area between  $V_{IL}$  (Max.) and  $V_{IH}$  (Min.).

### Prohibition of access to reserved addresses

Access to reserved addresses is prohibited. The reserved addresses are provided for possible future expansion of functions. Do not access these addresses as the correct operation of the LSI is not guaranteed.

#### 8. Differences between products

Before changing from one product to another, for example to a product with a different part number, confirm that the change will not lead to problems. The characteristics of a micro processing unit or microcontroller unit products in the same group but having a different part number might differ in terms of internal memory capacity, layout pattern, and other factors, which can affect the ranges of electrical characteristics, such as characteristic values, operating margins, immunity to noise, and amount of radiated noise. When changing to a product with a different part number, implement a system-evaluation test for the given product.

#### **Notice**

- 1. Descriptions of circuits, software and other related information in this document are provided only to illustrate the operation of semiconductor products and application examples. You are fully responsible for the incorporation or any other use of the circuits, software, and information in the design of your product or system. Renesas Electronics disclaims any and all liability for any losses and damages incurred by you or third parties arising from the use of these circuits, software, or information.
- 2. Renesas Electronics hereby expressly disclaims any warranties against and liability for infringement or any other claims involving patents, copyrights, or other intellectual property rights of third parties, by or arising from the use of Renesas Electronics products or technical information described in this document, including but not limited to, the product data, drawings, charts, programs, algorithms, and application examples.
- 3. No license, express, implied or otherwise, is granted hereby under any patents, copyrights or other intellectual property rights of Renesas Electronics or others.
- 4. You shall not alter, modify, copy, or reverse engineer any Renesas Electronics product, whether in whole or in part. Renesas Electronics disclaims any and all liability for any losses or damages incurred by you or third parties arising from such alteration, modification, copying or reverse engineering.
- 5. Renesas Electronics products are classified according to the following two quality grades: "Standard" and "High Quality". The intended applications for each Renesas Electronics product depends on the product's quality grade, as indicated below.
  - "Standard": Computers; office equipment; communications equipment; test and measurement equipment; audio and visual equipment; home electronic appliances; machine tools; personal electronic equipment; industrial robots; etc.
  - "High Quality": Transportation equipment (automobiles, trains, ships, etc.); traffic control (traffic lights); large-scale communication equipment; key financial terminal systems; safety control equipment; etc.

Unless expressly designated as a high reliability product or a product for harsh environments in a Renesas Electronics data sheet or other Renesas Electronics document, Renesas Electronics products are not intended or authorized for use in products or systems that may pose a direct threat to human life or bodily injury (artificial life support devices or systems; surgical implantations; etc.), or may cause serious property damage (space system; undersea repeaters; nuclear power control systems; aircraft control systems; key plant systems; military equipment; etc.). Renesas Electronics disclaims any and all liability for any damages or losses incurred by you or any third parties arising from the use of any Renesas Electronics product that is inconsistent with any Renesas Electronics data sheet, user's manual or other Renesas Electronics document.

- 6. When using Renesas Electronics products, refer to the latest product information (data sheets, user's manuals, application notes, "General Notes for Handling and Using Semiconductor Devices" in the reliability handbook, etc.), and ensure that usage conditions are within the ranges specified by Renesas Electronics with respect to maximum ratings, operating power supply voltage range, heat dissipation characteristics, installation, etc. Renesas Electronics disclaims any and all liability for any malfunctions, failure or accident arising out of the use of Renesas Electronics products outside of such specified ranges.
- 7. Although Renesas Electronics endeavors to improve the quality and reliability of Renesas Electronics products, semiconductor products have specific characteristics, such as the occurrence of failure at a certain rate and malfunctions under certain use conditions. Unless designated as a high reliability product or a product for harsh environments in a Renesas Electronics data sheet or other Renesas Electronics document, Renesas Electronics products are not subject to radiation resistance design. You are responsible for implementing safety measures to guard against the possibility of bodily injury or damage caused by fire, and/or danger to the public in the event of a failure or malfunction of Renesas Electronics products, such as safety design for hardware and software, including but not limited to redundancy, fire control and malfunction prevention, appropriate treatment for aging degradation or any other appropriate measures. Because the evaluation of microcomputer software alone is very difficult and impractical, you are responsible for evaluating the safety of the final products or systems manufactured by you.
- 8. Please contact a Renesas Electronics sales office for details as to environmental matters such as the environmental compatibility of each Renesas Electronics product. You are responsible for carefully and sufficiently investigating applicable laws and regulations that regulate the inclusion or use of controlled substances, including without limitation, the EU RoHS Directive, and using Renesas Electronics products in compliance with all these applicable laws and regulations. Renesas Electronics disclaims any and all liability for damages or losses occurring as a result of your noncompliance with applicable laws and regulations.
- 9. Renesas Electronics products and technologies shall not be used for or incorporated into any products or systems whose manufacture, use, or sale is prohibited under any applicable domestic or foreign laws or regulations. You shall comply with any applicable export control laws and regulations promulgated and administered by the governments of any countries asserting jurisdiction over the parties or transactions.
- 10. It is the responsibility of the buyer or distributor of Renesas Electronics products, or any other party who distributes, disposes of, or otherwise sells or transfers the product to a third party, to notify such third party in advance of the contents and conditions set forth in this document.
- 11. This document shall not be reprinted, reproduced or duplicated in any form, in whole or in part, without prior written consent of Renesas Electronics.
- 12. Please contact a Renesas Electronics sales office if you have any questions regarding the information contained in this document or Renesas Electronics products.
- (Note1) "Renesas Electronics" as used in this document means Renesas Electronics Corporation and also includes its directly or indirectly controlled subsidiaries.
- (Note2) "Renesas Electronics product(s)" means any product developed or manufactured by or for Renesas Electronics.

(Rev.4.0-1 November 2017)

## **Corporate Headquarters**

TOYOSU FORESIA, 3-2-24 Toyosu, Koto-ku, Tokyo 135-0061, Japan www.renesas.com

#### **Trademarks**

Renesas and the Renesas logo are trademarks of Renesas Electronics Corporation. All trademarks and registered trademarks are the property of their respective owners.

#### **Contact information**

For further information on a product, technology, the most up-to-date version of a document, or your nearest sales office, please visit: www.renesas.com/contact/-

#### **IMPORTANT NOTICE AND DISCLAIMER**

RENESAS ELECTRONICS CORPORATION AND ITS SUBSIDIARIES ("RENESAS") PROVIDES TECHNICAL SPECIFICATIONS AND RELIABILITY DATA (INCLUDING DATASHEETS), DESIGN RESOURCES (INCLUDING REFERENCE DESIGNS), APPLICATION OR OTHER DESIGN ADVICE, WEB TOOLS, SAFETY INFORMATION, AND OTHER RESOURCES "AS IS" AND WITH ALL FAULTS, AND DISCLAIMS ALL WARRANTIES, EXPRESS OR IMPLIED, INCLUDING, WITHOUT LIMITATION, ANY IMPLIED WARRANTIES OF MERCHANTABILITY, FITNESS FOR A PARTICULAR PURPOSE, OR NON-INFRINGEMENT OF THIRD-PARTY INTELLECTUAL PROPERTY RIGHTS.

These resources are intended for developers who are designing with Renesas products. You are solely responsible for (1) selecting the appropriate products for your application, (2) designing, validating, and testing your application, and (3) ensuring your application meets applicable standards, and any other safety, security, or other requirements. These resources are subject to change without notice. Renesas grants you permission to use these resources only to develop an application that uses Renesas products. Other reproduction or use of these resources is strictly prohibited. No license is granted to any other Renesas intellectual property or to any third-party intellectual property. Renesas disclaims responsibility for, and you will fully indemnify Renesas and its representatives against, any claims, damages, costs, losses, or liabilities arising from your use of these resources. Renesas' products are provided only subject to Renesas' Terms and Conditions of Sale or other applicable terms agreed to in writing. No use of any Renesas resources expands or otherwise alters any applicable warranties or warranty disclaimers for these products.

(Disclaimer Rev.1.01)

#### **Corporate Headquarters**

TOYOSU FORESIA, 3-2-24 Toyosu, Koto-ku, Tokyo 135-0061, Japan www.renesas.com

#### **Trademarks**

Renesas and the Renesas logo are trademarks of Renesas Electronics Corporation. All trademarks and registered trademarks are the property of their respective owners.

#### **Contact Information**

For further information on a product, technology, the most up-to-date version of a document, or your nearest sales office, please visit <a href="https://www.renesas.com/contact-us/">www.renesas.com/contact-us/</a>.